© Copyright 2015 HP Development Company, L.P.

2

הלחצן <sup>י</sup>בית' $\P$  מחזיר את תצוגת המוצר למסך הראשי  $\blacktriangleleft$ 

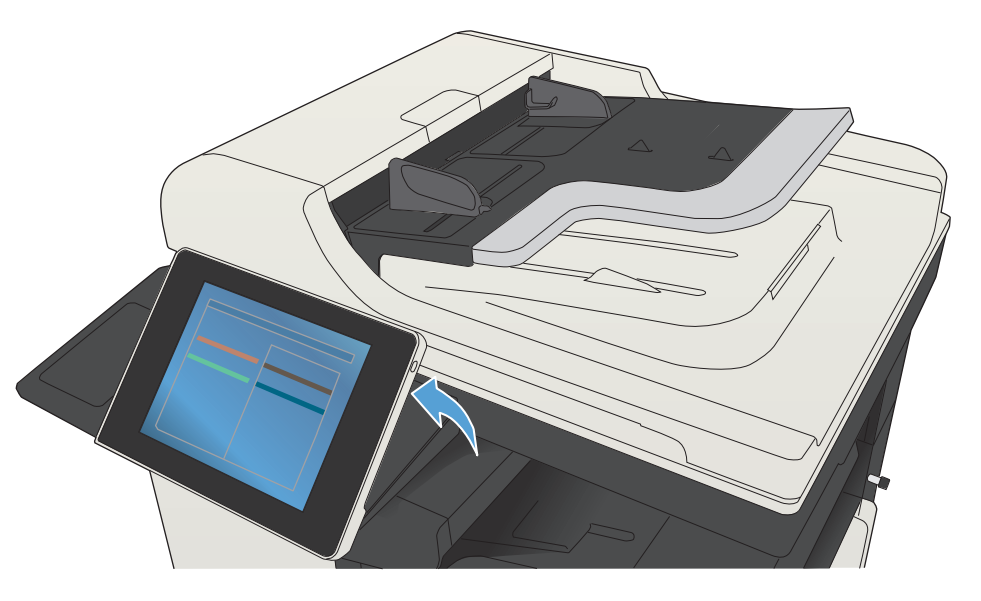

- www.hp.com/go/MFPFaxAccessory500 :בפקס השימוש על מידע•
	- www.hp.com/go/usemyMFP :"Use My MFP" הנפשות•
	- www.hp.com/support/ljMFPM725series : תמיכה במוצר

### עזרה נוספת

 $\overline{\mathcal{O}}$ 

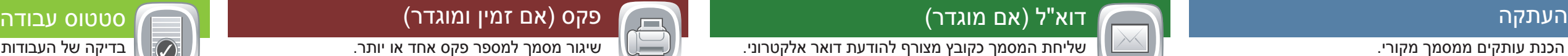

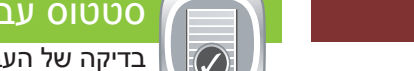

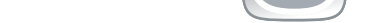

## תחזוקת התקן

- הנח את המסמך המקורי כשפניו כלפי מעלה במזין המסמכים, או .1 כשפניו כלפי מטה בפינה השמאלית העליונה של משטח הזכוכית.
	- גע ב **פקס** . .2
- גע בתיבת הטקסט 'אל:' כדי להזין מספרי פקס או גע ב-כדי לבחור .3 נמענים.גע ב- כדי למחוק מספרים . של הפקס.
- גע ב- כדי למחוק מספרים. גע ב אפשרויות נוספות כדי להגדיר אפשרויות אחרות.
	- גע ב-  $\overline{\mathbb{\mathbb{Q}}}$  כדי להעביר מספר פקס לרשימת הנמענים של הפקס.
- גע ב **אפשרויות נוספות** כדי להגדיר אפשרויות אחרות. של .4 המסך.

#### גע **בהתחל** . .5

- 6. כדי לחזור למסך הראשי, גע בלחצן הבית <u>ה</u>) בפינה הימנית העליונה של המסך.
- .1 כדי להציג את כל העבודות הנוכחיות, גע ב **סטטוס עבודה** . הכרטיסייה 'פעיל' מציגה את כל המידע בנושא עבודות/משתמשים/סטטוס.
- .2 כדי להציג עבודה ספציפית, גע בשם העבודה וגע ב**פרטים**.
- .3 כדי ל**בטל עבודה** מסוימת, גע בשם העבודה וגע ב בטל עבודה.
	- .4 כדי להציג עבודות שהושלמו, גע בכרטיסייה **יומן עבודות**.
- .5 כדי להציג עבודה ספציפית שהושלמה, גע בשם העבודה וגע ב פרטים.
- .6 לקבלת עותק של יומן העבודות, גע ב **יומן הדפסה**. .7 כדי לחזור למסך הראשי, גע בלחצן הבית בפינה הימנית העליונה של המסך.
- .1 הנח את המסמך המקורי כשפניו כלפי מעלה במזין המסמכים, או כשפניו כלפי מטה בפינה השמאלית העליונה של משטח הזכוכית. .2 גע ב **דוא"ל** .
- .3 גע בתיבת הטקסט **מאת:** כדי לפתוח את המקלדת. הקלד את כתובת הדואר האלקטרוני שלך.
- .4 גע בתיבת הטקסט **אל:** כדי לפתוח את המקלדת. הקלד את כתובת הדואר האלקטרוני.
	- .5 גע בתיבת הטקסט **נושא:** כדי לפתוח את המקלדת. הקלד את הטקסט.
		- גע ב **אפשרויות נוספות** כדי להגדיר אפשרויות אחרות. .6 גע **בהתחל** .
	- .7 כדי לחזור למסך הראשי, גע בלחצן הבית **ב**) בפינה הימנית העליונה של המסך.

בחר מסמך והדפס אותו מאביזר אחסון USB נייד. **בדוק את הסטטוס של הומרים מתכלים ואפס חומר**ים מתכלים.

- .1 גע ב **תחזוקת התקן** כדי לפתוח קבוצת תפריטים שבה תוכל לבצע את המשימות הבאות: • כיול וניקוי של המוצר.
	- גיבוי ושחזור של נתוני המוצר.
- כדי לחזור למסך הראשי, גע בלחצן הבית  $\bf{C}$  בפינה הימנית העליונה . של המסך.

#### חומרים מתכלים ניהול נהל את המוצר.

- 1 יציאת USB להדפסה ישירה של מסמכים או לשמירת מסמכים סרוקים לכונן הבזק בחיבור USB. סוגי קובץ נתמכים:
	- PDF/A ,XPS ,MTIFF ,TIFF ,JPEG ,PDF :דיגיטלית שליחה
	- PDF/A ,XPS ,MTIFF ,TIFF ,JPEG ,PDF :ישירה לסריקה USB יציאת
	- יציאת USB להדפסה ישירה: PDF, PS, קבצים מוכנים להדפסה (prn, pcl(
		- כיס לשילוב חומרה המיועד להוספת התקנים של ספקים חיצוניים
			- 3 תצוגה גרפית של מסך-מגע

.1 גע ב**ניהול** כדי לפתוח קבוצת תפריטים שבה תוכל לבצע את המשימות הבאות:

- הגדרת התנהגות המוצר לגבי רוב המאפיינים.
	- קביעת הגדרות רשת.
	- הצגה והדפסה של דוחות מוצר.
		- הגדרת התאריך והשעה.
- הדפסת דפים שיסייעו בפתרון בעיות.
- כדי לחזור למסך הראשי, גע בלחצן הבית  $\bf f$  בפינה הימנית העליונה . $2$ של המסך.
- 0 גע בלחצן זה כדי לבטל שינויים ולחזור להגדרות ברירת המחדל.
- 2 גע בלחצן זה כדי להיכנס לצורך קבלת גישה למאפיינים מאובטחים.
	- 3 גע בלחצן זה כדי להשהות את העבודה הנוכחית.
		- 4 גע בלחצן זה כדי להתחיל עבודת העתקה.
			- 5 סטטוס המוצר.
	- 6 גע בלחצן זה כדי לשנות את שפת לוח הבקרה.
	- 7 גע בלחצן זה כדי להכניס את המוצר למצב שינה.
	- 8 גע בלחצן זה כדי להציג את כתובת הרשת של המוצר.
		- 9 גע בלחצן זה לקבלת סיוע בכל אחד מהמסכים.
		- 10 גע בשדה זה כדי לשנות את מספר העותקים.
- 11 גע בחצים מעלה ומטה בפס הגלילה כדי להציג את רשימת המאפיינים הזמינים במלואה.
	- 12 פתח את הפונקציות של המוצר בעזרת לחצנים אלה.

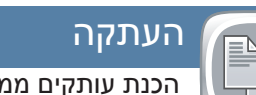

- .1 גע בשם של חומר מתכלה כלשהו כדי לראות את הרמה הנוכחית שלו. .2 כדי להציג את המק"ט של חומר מתכלה או את מיקומו, גע בשורה של
- חומר מתכלה כלשהו ולאחר מכן גע ב **פרטים**. כדי לחזור למסך הראשי, גע בלחצן הבית  $\bf{G}$  בפינה הימנית העליונה  $\bf{3}$
- של המסך.

.4כדי לחזור למסך הראשי, גע בלחצן הבית ה בפינה הימנית העליונה של המסך.

.2 כדי לשנות את סוג או את גודל הנייר, גע ב **שנה**.

- .1 גע במספר המגש כדי להציג את הרמה הנוכחית שלו.
- כדי לחזור למסך הראשי, גע בלחצן הבית $\left| \Omega \right|$  בפינה הימנית  $3$ העליונה של המסך.

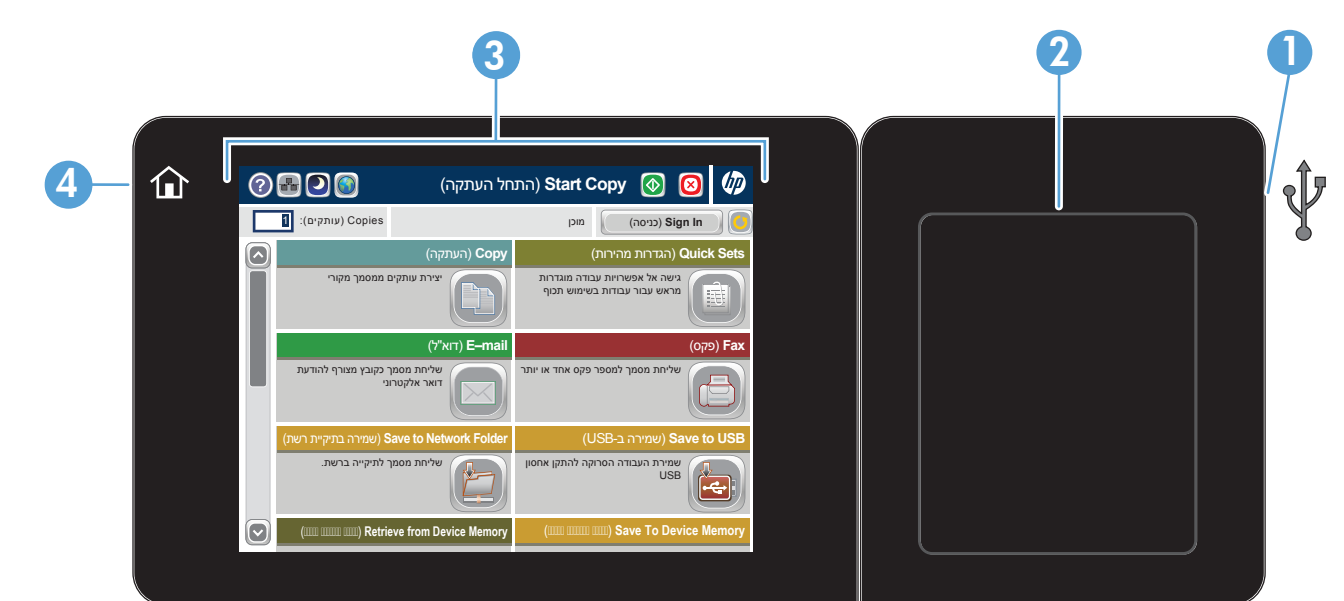

# מגשים

אחזור מזיכרון ההתקן

אחזור מ-USB

שמירה ב-USB

## שמירה בזיכרון ההתקן

- .1 הנח את המסמך המקורי כשפניו כלפי מעלה במזין המסמכים, או
- כשפניו כלפי מטה בפינה השמאלית העליונה של משטח הזכוכית. .2 גע ב **שמירה בתיקיית רשת שמירה ב-USB** ,או **שמירה**

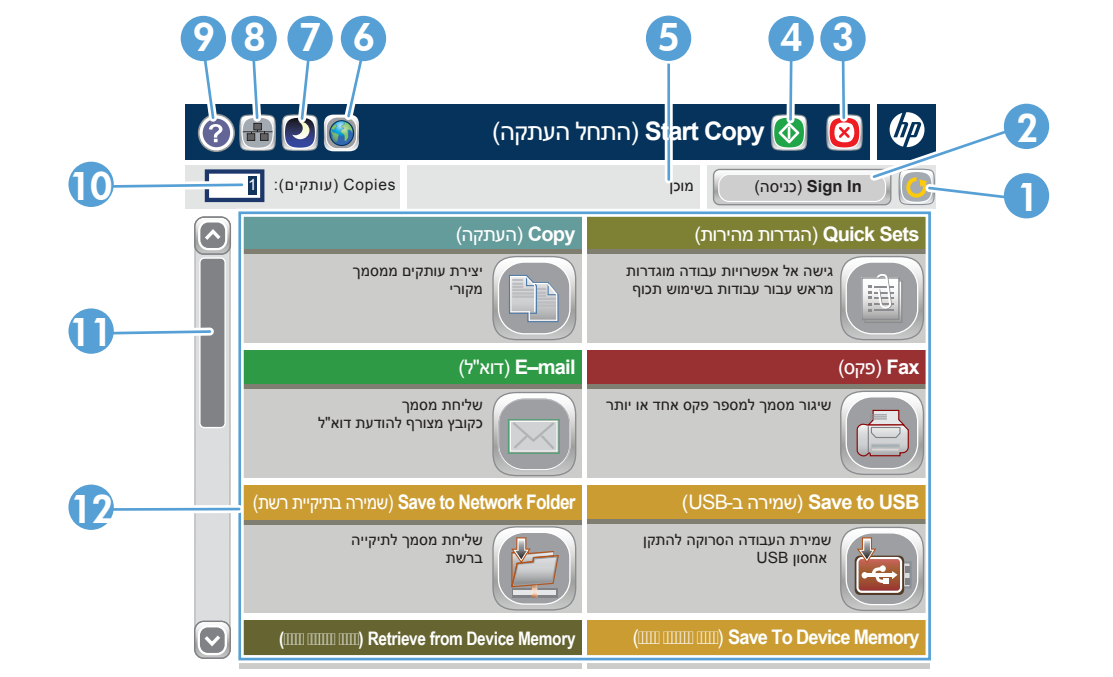

## **בזיכרון ההתקן** .

.3 בחר תיקייה עבור הקובץ וגע ב **אישור**.

## שמירה בתיקיית רשת סרוק ושמור מסמך לשימוש עתידי.

- .4 גע ב **שם קובץ** כדי לפתוח את המקלדת ולאחר מכן הקלד את שם הקובץ. גע ב **אישור**.
	- .5 גע ב **התחל** .
	- .6 כדי לחזור למסך הראשי, גע בלחצן הבית בפינה הימנית העליונה של המסך.

.1 גע **באחזור מ-USB** או **אחזון מזיכרון ההתקן** . .2 בחר את התיקייה שבה הקובץ שמור וגע ב **אישור**.

.3 אם העבודה פרטית, הזן את ה-PIN.

.4 גע ב **התחל** .

.5 כדי לחזור למסך הראשי, גע בלחצן הבית בפינה הימנית העליונה

של המסך.

## השימוש בלוח הבקרה

סרוק ושמור מסמך לשימוש עתידי.

סרוק ושמור מסמך לשימוש עתידי.

תחזק את המוצר.

בדוק את סטטוס המגשים והגדר את סוג הנייר ואת גודלו.

בחר והדפס עבודה מאוחסנת מזיכרון ההתקן.

.1 הנח את המסמך המקורי כשפניו כלפי מעלה במזין המסמכים, או כשפניו כלפי מטה בפינה השמאלית העליונה של משטח הזכוכית. .2כדי להתאים אישית את ההגדרות, גע **ב העתקה** ולאחר מכן גע באפשרויות השונות. גע ב **אפשרויות נוספות** כדי להגדיר

#### אפשרויות אחרות. .3 גע ב **התחל** .

הכנת עותקים ממסמך מקורי. שליחת המסמך כקובץ מצורף להודעת דואר אלקטרוני. שיגור מסמך למספר פקס אחד או יותר. בדיקה של העבודות הפעילות והעבודות שהושלמו.

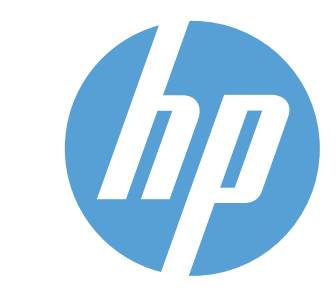

## LASERJET ENTERPRISE MFP M725